# <span id="page-0-0"></span>**CMS - User Defined Module editor**

### **User Defined Module editor**

This section provides a detailed description of the **User Defined Module editor**. This editor essentially provides a means for you to configure your **User Defined Modules** or to view the contents of an [Automatic Module](https://doc.castsoftware.com/display/AIPCORE/CMS+-+Modules+tab).

User Defined Modules are used extensively in the **CAST Engineering Dashboard** as a means to configure analysis content into meaningful groups or sets - indeed objects cannot be seen in the CAST Engineering Dashboard if they are not part of a Module (whether Automatic or User Defined). As such the editor provides a means to set up an **Object Filter** on your analysis results source code (using the Technology, Analysis Units, Object Types and Object Names filter criteria) in order to define the content you require.

#### **Notes**

- It is NOT necessary to create a **User Defined Module** and associated **Filter** prior to the generation of a Snapshot. By default an [Automatic](https://doc.castsoftware.com/display/AIPCORE/CMS+-+Modules+tab)  [Module](https://doc.castsoftware.com/display/AIPCORE/CMS+-+Modules+tab) will be created automatically for you: it will contain all your Analysis Units for the Application and will be called "<Application name> full content".
- By default, a new User Defined Module will be provided with an **empty filter called "My Object Filter"**. This filter **contains no configuration at all**, however, if left as is, it **will return all objects associated with the Application** (identical to the Full Content module - see the [Modules tab\)](#page-0-0). This is of particular importance if you choose to configure an Explicit Content filter - if the empty **"My Object Filter"** is left then it will **override any Explicit Content filters** you create and return all objects (note that you can use Filters and Explicit Content filters together - see [CMS -](https://doc.castsoftware.com/pages/viewpage.action?pageId=496343105)  [Information about Object Filters/Explicit Content in a User Defined Module.](https://doc.castsoftware.com/pages/viewpage.action?pageId=496343105)

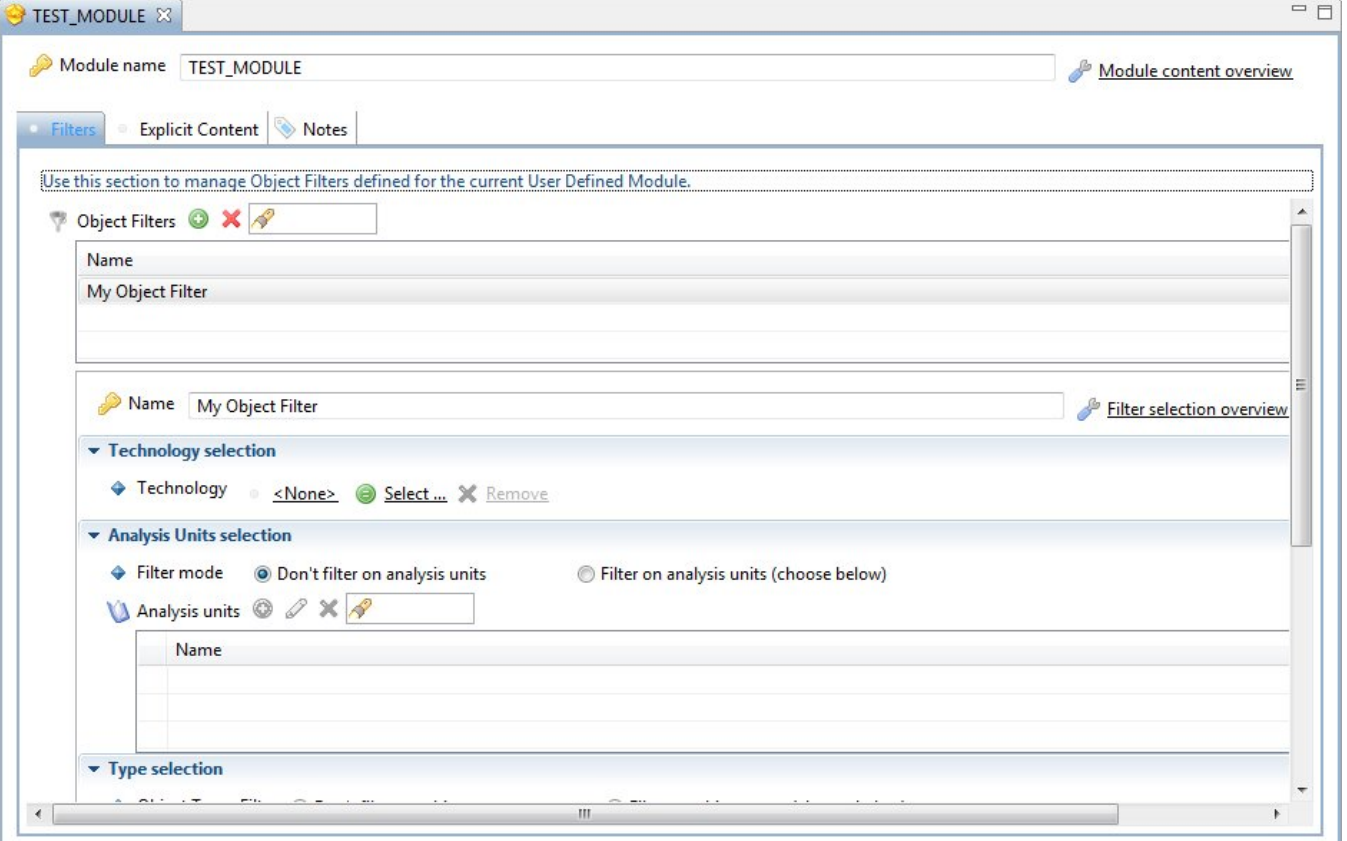

#### Main Field Headings

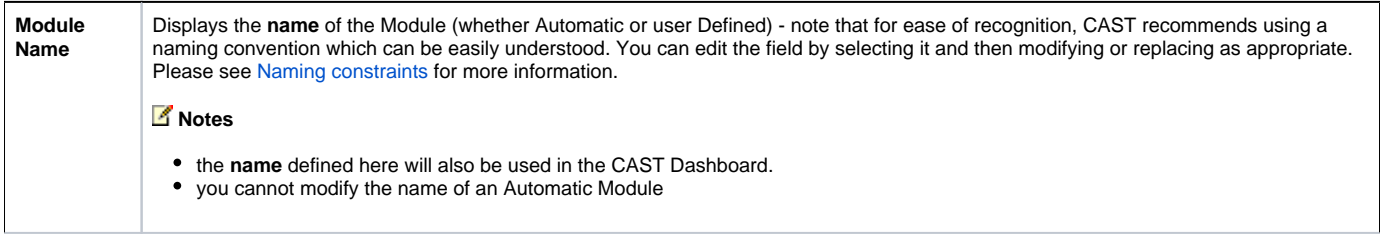

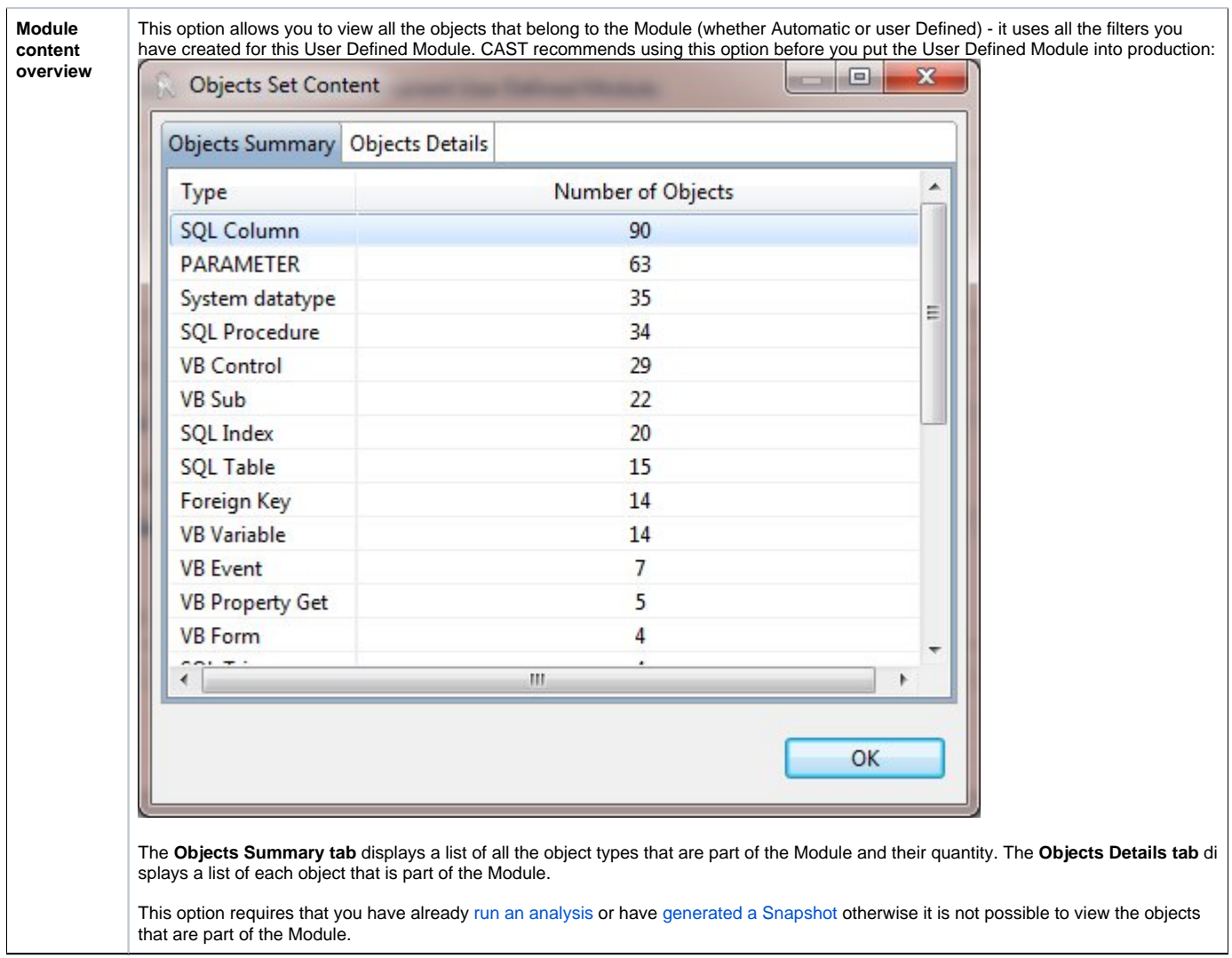

## Filters tab

The **Filters tab** enables you to create new and edit existing **Object Filters** defined for the parent User Defined Module on your analysis results source code. You can use this tab in conjunction with the **Explicit Content tab** - see [Hierarchy of Object Filters/Explicit Content in a User Defined Module](https://doc.castsoftware.com/pages/viewpage.action?pageId=496343105) for more information about how the two tabs function together.

The tab features a table displaying any existing Object Filters, and multiple sections enabling you to edit or define an Object Filter. If you are viewing an Automatic Module, then all fields are disabled.

#### **Object Filters table**

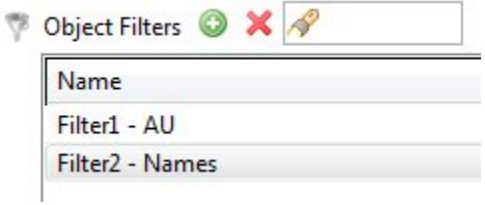

The **Object Filters table** lists all the Object Filters that form the parent User Defined Module. If you have just created a new User Defined Module, one object filter called "My Objet Filter" will be created for you.

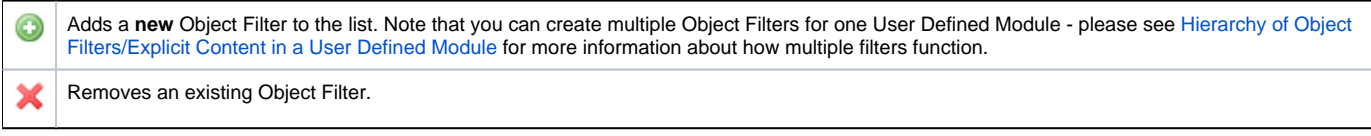

To **edit** an existing Object Filter, select the Object Filter in the list - you can then fill in the relevant filter fields explained below.

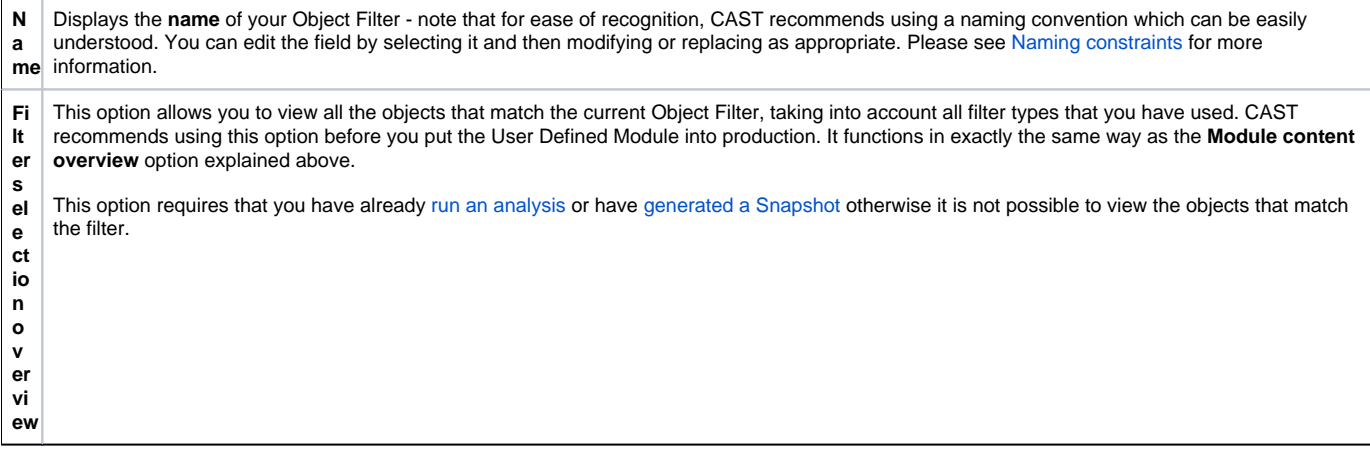

# **Notes**

- When using the Object Filter options, it is possible to:
	- **use each option individually**
	- **combine multiple options together**  i.e. **Technology** and **Analysis Unit** (or others). Please see [Hierarchy of Object Filters/Explicit](https://doc.castsoftware.com/pages/viewpage.action?pageId=496343105)  [Content in a User Defined Module](https://doc.castsoftware.com/pages/viewpage.action?pageId=496343105) for more information about how multiple filters function.

#### **Technology Selection**

This filter type is optional. It enables you to filter on specific Technology types - in other words all objects and their children attached to the current Application that belong to the chosen Technology.

#### ▼ Technology selection

◆ Technology **c** <None> ● Select ... ※ Remove

If you want to filter on Technology types, click the **Select** button to choose the Technology you require. Only Technologies that are part of the parent Application will be available for selection as a filter.

If you do not want to filter on Technology types ensure that **<None>** is displayed - use the **Remove** button to remove an existing selected Technology.

#### **Analysis Units Selection**

This filter type is optional. It enables you to filter on specific Analysis Units - in other words all objects and their children that belong to the chosen Analysis Unit.

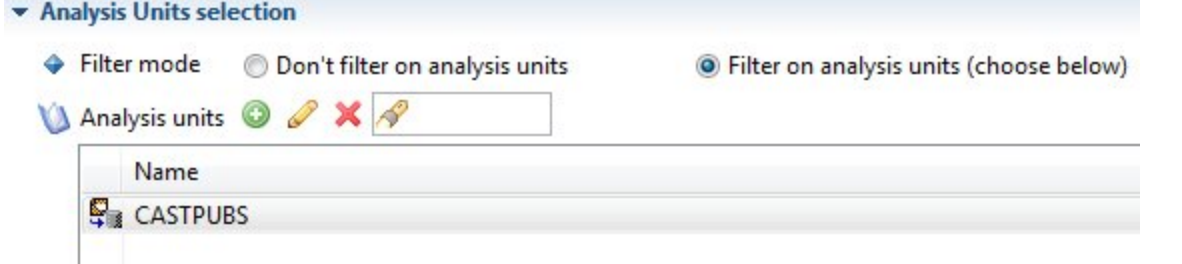

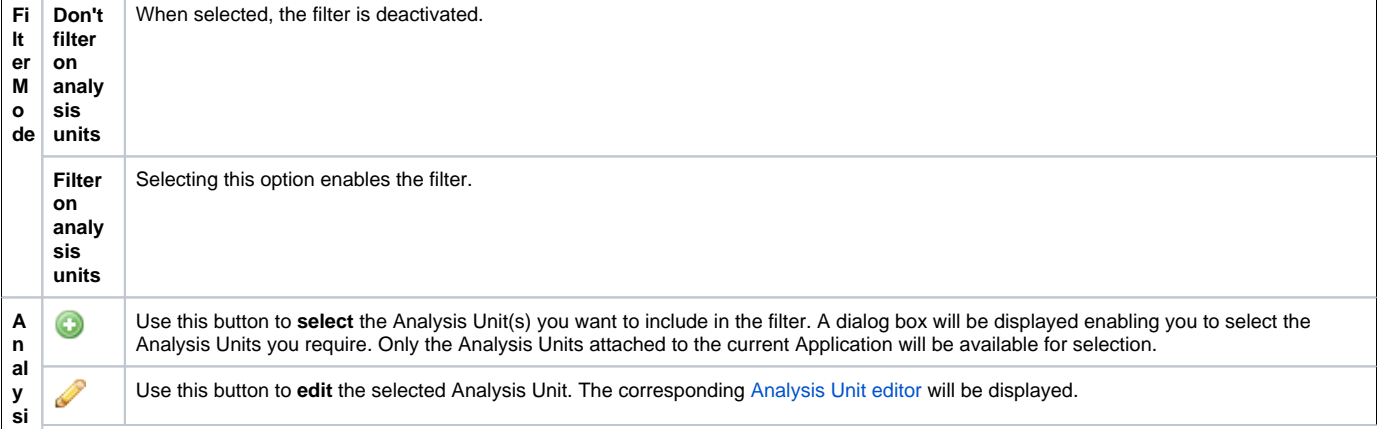

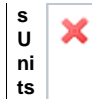

Use this button to **remove** an existing Analysis Unit from the filter.

#### **Type Selection**

This filter type is optional. It enables you to filter on specific object types - in other words all objects and their children that match the selected object type.

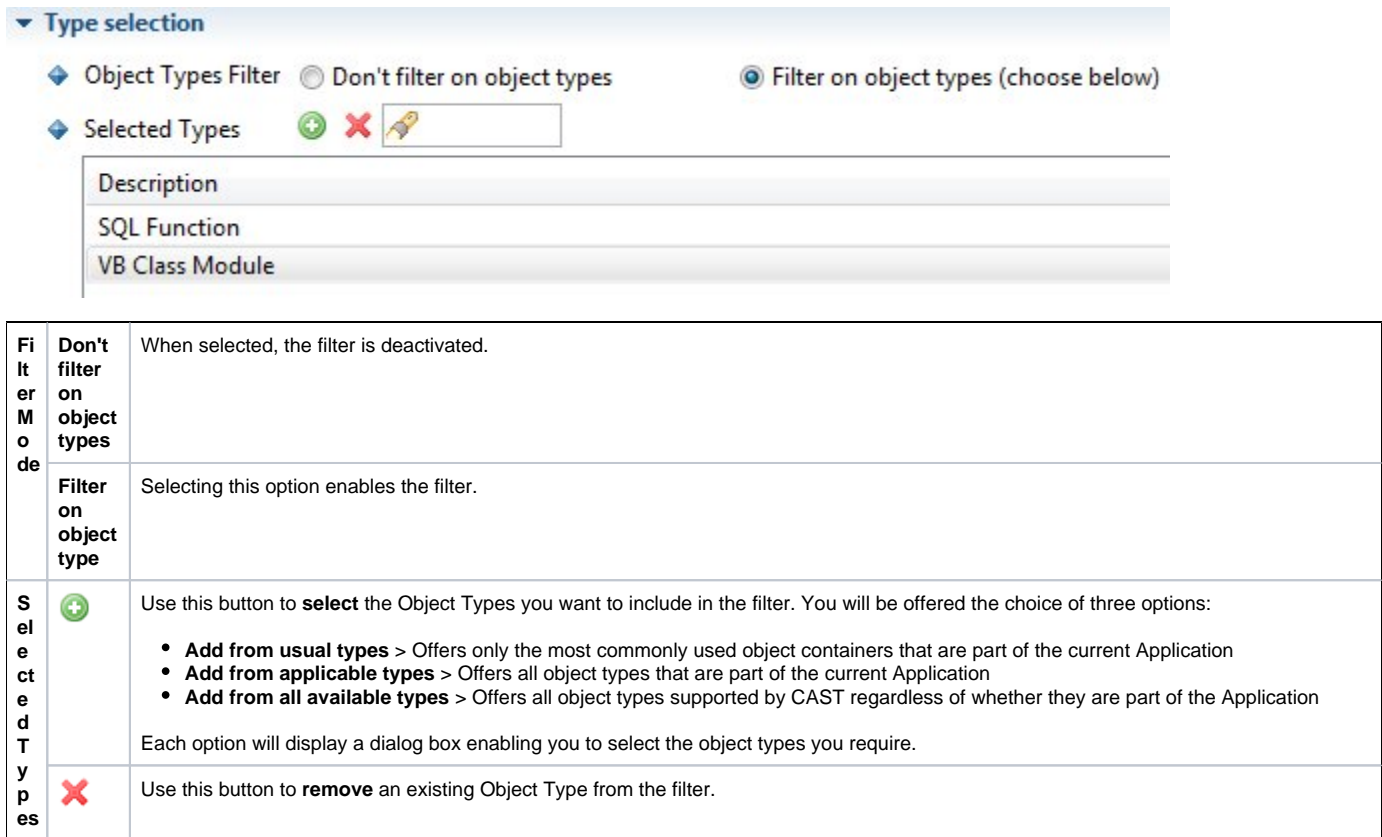

## **Name Selection**

This filter type is optional. It enables you to filter on specific object name patterns (object full name, object name and object full path) based on a Regular [Expression](https://doc.castsoftware.com/display/AIPCORE/CMS+-+Regular+Expressions) - in other words all objects and their children that match the selected object name pattern.

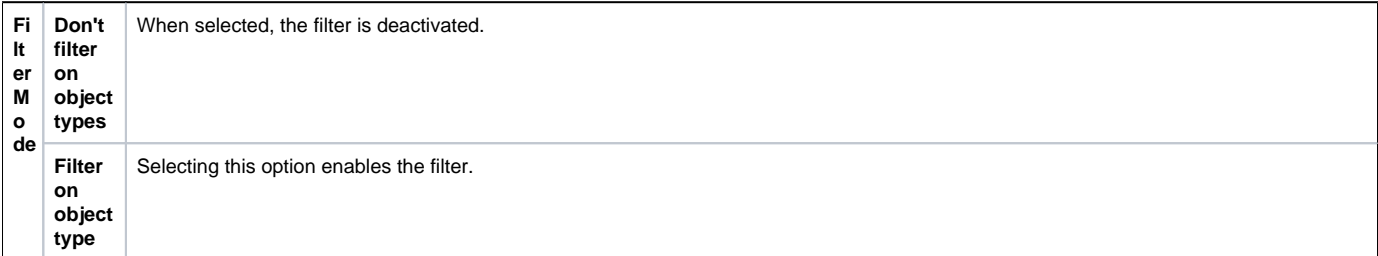

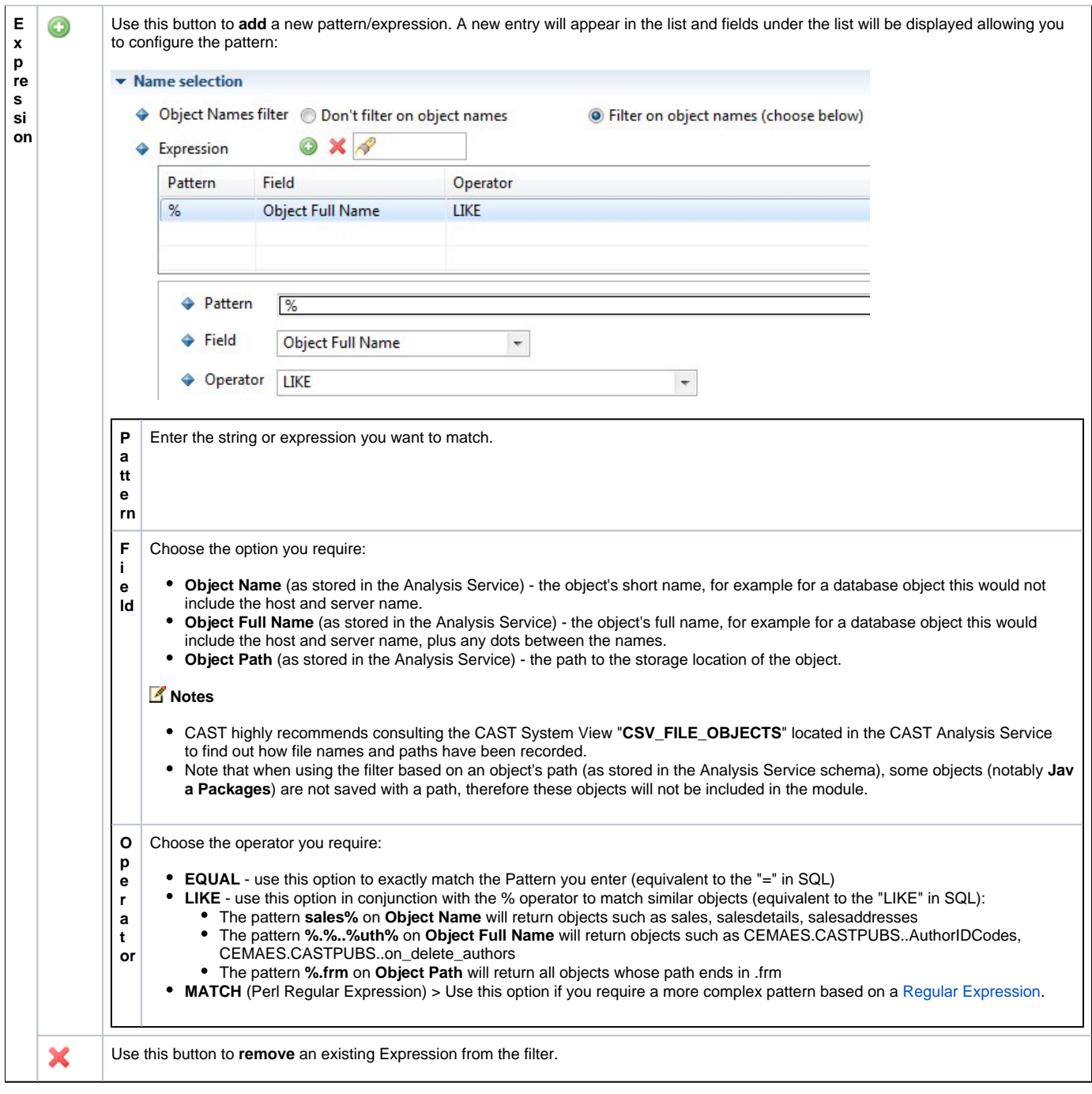

# Explicit Content tab

This tab allows you to define a specific list of objects that will be included in a Module. You can use this tab in conjunction with the **Filters tab** - see [Hierarc](https://doc.castsoftware.com/pages/viewpage.action?pageId=496343105) [hy of Object Filters/Explicit Content in a User Defined Module](https://doc.castsoftware.com/pages/viewpage.action?pageId=496343105) for more information about how the two tabs function together.

The list of objects is determined by the insertion of an SQL query that will be run against the CAST Analysis Service and include any objects that match your query:

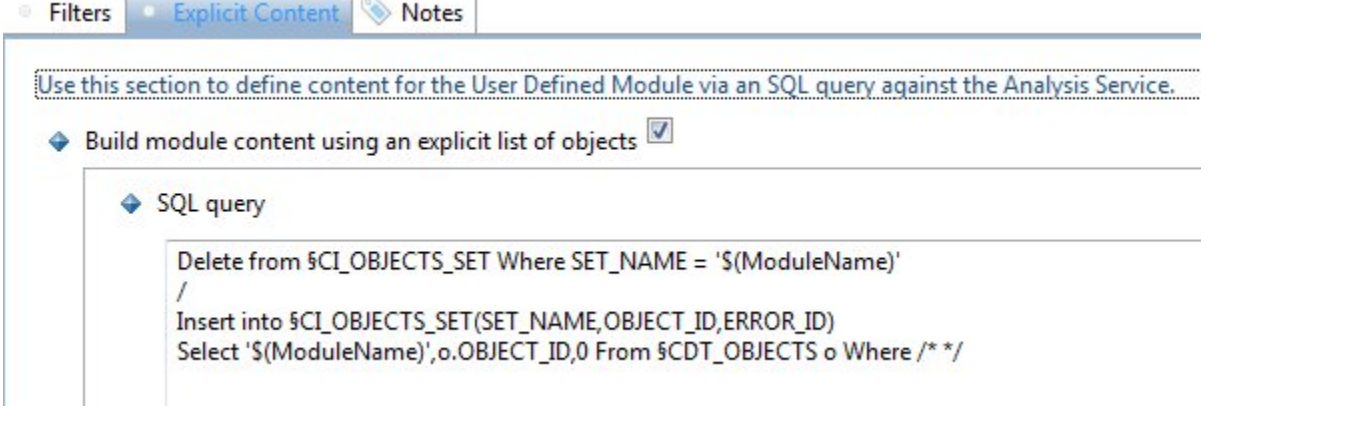

To activate this option, please ensure that you tick the **Build module content using an explicit list of objects**.

The SQL query that needs to be inserted into this dialog box must use a CAST pre-defined format. The basic format is as follows and is already inserted into the query field.

Delete From CI\_OBJECTS\_SET

Where SET\_NAME = '\$(ModuleName)' go Insert Into CI\_OBJECTS\_SET(SET\_NAME, OBJECT\_ID, ERROR\_ID) Select '\$(ModuleName)', o.OBJECT\_ID, 0 From CDT\_OBJECTS 0 Where /\*fill where clause here\*/ go

This query essentially does the following:

- 1. Empties the **CI\_OBJECTS\_SET** table in the CAST Analysis Service of any existing entries pertaining to the current User Defined Module you are working on (this is determined automatically by the \$(ModuleName) macro).
- 2. Inserts new data into the **CI\_OBJECTS\_SET** table that determines which specific objects must be included, based on:
	- the **CDT\_OBJECTS** table in the CAST Analysis Service (a table that lists all objects that have been saved into the CAST Analysis Service as a result of analyses that have been successfully completed)
	- a WHERE clause that lets you extract specific items from the **CDT\_OBJECTS** table

#### **Example**

To specify ALL objects in the CAST Analysis Service that are "SQL Tables", modify the standard **Module Content** template by adding the text in red in the WHERE clause:

Delete From CI\_OBJECTS\_SET Where SET\_NAME = '\$(ModuleName)' go Insert Into CI\_OBJECTS\_SET(SET\_NAME, OBJECT\_ID, ERROR\_ID) Select '\$(ModuleName)', o.OBJECT\_ID, 0 From CDT\_OBJECTS o Where go

#### Editor buttons

The following buttons are available in the view:

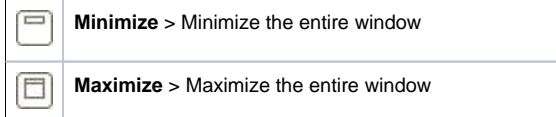

See Also

[Hierarchy of Object Filters/Explicit Content in a User Defined Module](https://doc.castsoftware.com/pages/viewpage.action?pageId=496343105) | [Define a User Defined Module](https://doc.castsoftware.com/display/AIPCORE/CMS+-+Define+a+User+Defined+Module)

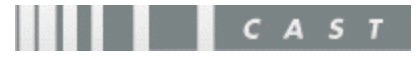